# **Workflow Paper**

# **SDI-to-MXF Compressed Capture**

# **Benefits of compressed capture**

Compressed capture in Vegas® Pro software allows broadcasters and content producers to balance excellent video quality and reasonable storage requirements.

Uncompressed video capture can be impractical due to extremely large file sizes and slow transfer times. The bandwidth requirements for storage and transfer of other popular post-production codecs are typically in the 145 Mb/s to 220 Mb/s range. The Sony XDCAM HD422 format offers a full-raster 1920x1080 4:2:2 image that conforms to the Sony MXF standard, using only 50 Mb/s bandwidth.

MXF files can be used on the Vegas Pro timeline or stored on a server for use at a later time. Because the files conform to the XDCAM standard, video clips can also be easily transferred to a low-cost, highly versatile Sony Professional Disc media for archiving or distribution.

The Sony XDCAM MXF format has been adopted by a wide range of third-party broadcast equipment providers, allowing Sony MXF files to be moved efficiently throughout a production facility, from storage to playout to archive, using a fast, cost-effective IT infrastructure.

# **Supported SDI cards**

- AJA XENA LH
- AJA XENA LHe
- AJA XENA LS
- AJA XENA LSe
- AJA XENA 2K\*
- AJA XENA LHi\*
- AJA Io Express\*\*
- Blackmagic Design DeckLink HD Extreme\*\*
- \* New in Vegas Pro 9.0a software
- \*\* New in Vegas Pro 9.0c software

# **Supported video formats**

- NTSC Standard (720x486, 29.97 fps)
- NTSC Widescreen (720x486, 29.97 fps, 16x9)
- PAL Standard (720x576, 25.00 fps)
- PAL Widescreen (720x576, 25.00 fps, 16x9)
- HD 1080-60i (1920x1080, 29.97 fps)
- HD 1080-50i (1920x1080, 25.00 fps)
- HD 1080-30p (1920x1080, 29.97 fps)
- HD 1080-25p (1920x1080, 25.00 fps)
- HD 1080-24p (1920x1080, 23.976 fps)

**Note:** Vegas Pro software does not support analog video inputs for SDI cards. However, Vegas Pro software does support component video output for external preview.

# **Supported audio formats**

- 48 KHz 16-bit 2 Channels
- 48 KHz 16-bit 4 Channels
- 48 KHz 16-bit 6 Channels
- 48 KHz 16-bit 8 Channels
- 48 KHz 16-bit 10 Channels (DeckLink HD Extreme only)
- 48 KHz 16-bit 12 Channels (DeckLink HD Extreme only)
- 48 KHz 16-bit 14 Channels (DeckLink HD Extreme only)
- 48 KHz 16-bit 16 Channels (DeckLink HD Extreme only)

If you're using the HDMI input on your AJA card, only two channels of audio are captured.

If you have a DeckLink HD Extreme card, you can use the Blackmagic Design Control Panel in Windows to configure audio inputs.

# **Supported timecode sources**

- VITC (SD, DeckLink HD Extreme only)
- HANC (HD, DeckLink HD Extreme only)
- RS422 (all devices)

**Note:** Vegas Pro software does not support timecode generation for print to tape.

# **Synchronization**

For AJA cards, Vegas Pro software uses the SDI or HDMI signal with embedded audio to ensure synchronization. For the DeckLink HD Extreme card, you can use the Blackmagic Design Control Panel in Windows to configure synchronization.

# **System recommendations**

#### **SDI-to-MXF capture**

- 2.4 GHz or faster quad-core processor.
- 4 GB or more of RAM.
- 7200 RPM hard drive.

**Tip:** If your machine does not meet these specifications, consider using the **MPEG video quality** slider on the **General** tab of Vegas Pro Capture Preferences window to adjust performance. [For more information, see General tab on page 4.](#page-3-0)

#### **Uncompressed SD or HD video**

- 2.6 GHz or faster multicore processor.
- Fast hardware-based RAID:
	- 25 MB/sec for SD uncompressed 8-bit video
	- 120 MB/sec for HD uncompressed 8-bit video
	- 175 MB/sec for HD uncompressed 10-bit video

[If you're using an AJA SDI card, you can use the AJA System Test utility to test your RAID transfer speed. See](http://www.aja.com/support/) http://www.aja.com/ support/for support information and downloads for your specific card.

• 2 GB or more of RAM.

# **Compressed capture workflow**

The basic workflow for compressed capture is as follows:

- **1.** Configure your SDI card and capture preferences. [For more information, see Configuring Capture Preferences on page 3.](#page-2-0)
- **2.** Capture a single clip, multiple clips, or an entire tape. For more information, see [Capturing a single clip or entire tape on page 6](#page-5-0) or [Logging multiple clips and performing a batch capture on page 7](#page-6-0).
- **3.** Edit your Vegas Pro project using your captured media. For more information, see the Vegas Pro User Manual or the Vegas Pro Online Help.
- **4.** Export to Sony Professional Disc media (optional). [For more information, see Exporting MXF files to Sony Professional Disc media on](#page-8-0)  [page 9.](#page-8-0)

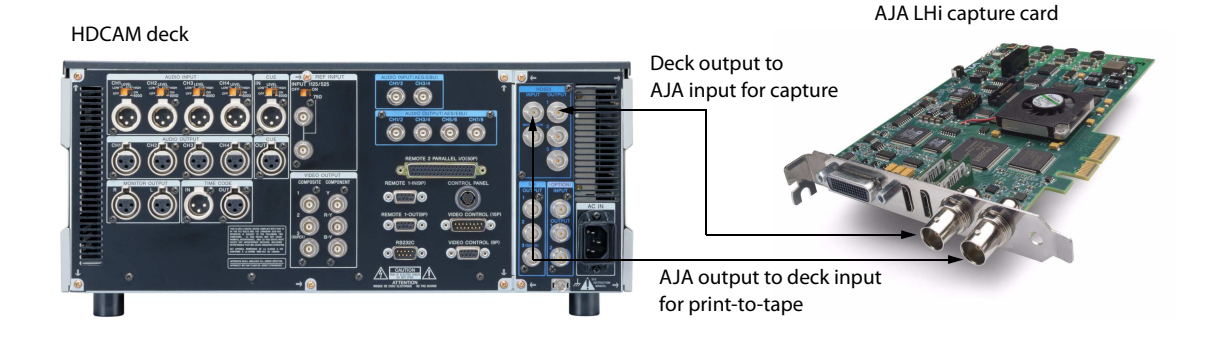

#### <span id="page-2-0"></span>**Configuring Capture Preferences**

Before you begin capturing video, use the Vegas Pro Capture Preferences window to configure your SDI card.

**Tip:** Connect your deck and power it on before starting Vegas Pro software.

**1.** From the **File** menu, choose **Capture Video**, or click the **Capture Video** button ( ) in the Project Media window. The Capture Video dialog appears.

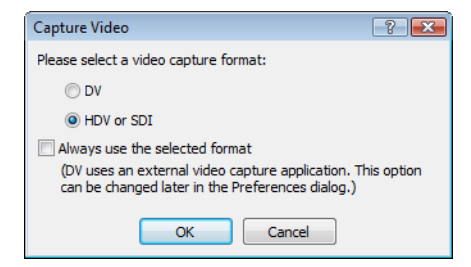

- **2.** Select the **HDV or SDI** radio button and click **OK**. The Capture window appears.
- **3.** Click the **Capture Preferences** button (**B**) in the Capture window to open the Capture Preferences window.
- **4.** On the **General** tab, begin with the default settings.
	- If you need to make changes later, see [General tab on page 4](#page-3-0) for more information about the settings on this tab.
- **5.** On the **Device** tab, choose **AJA Video Device** or **Blackmagic Design DeckLink** from the **Device type** drop-down list.
- **6.** Confirm that your device is selected in the **Device** drop-down list.
- **7.** In the **Video format** and **Audio format** drop-down lists, select the formats that match the signal connected to the card.
- **8.** Continue with the default settings on the rest of the **Device** tab.

If you need to make changes later, see [Device tab \(for AJA Io Express, XENA 2K, LH, LHe, LHi, LS, or LSe SDI cards\) on page 5](#page-4-0) or Device tab [\(for Blackmagic Design DeckLink HD Extreme SDI cards\) on page 5](#page-4-1) for more information about the settings on this tab.

**9.** Click **OK** to close the Capture Preferences window.

#### <span id="page-3-0"></span>**General tab**

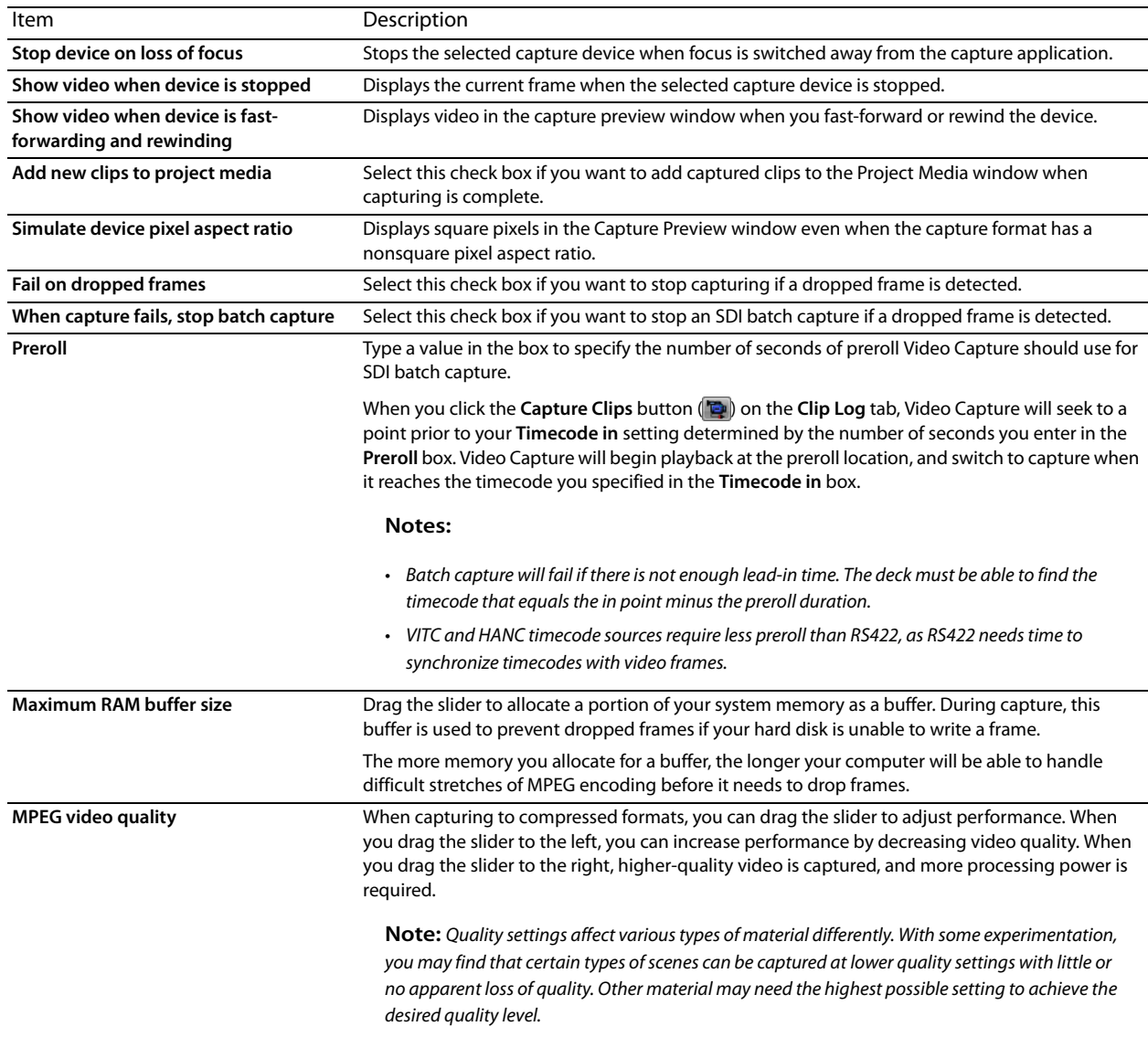

# <span id="page-4-0"></span>**Device tab (for AJA Io Express, XENA 2K, LH, LHe, LHi, LS, or LSe SDI cards)**

![](_page_4_Picture_205.jpeg)

# <span id="page-4-1"></span>**Device tab (for Blackmagic Design DeckLink HD Extreme SDI cards)**

![](_page_4_Picture_206.jpeg)

#### <span id="page-5-0"></span>**Capturing a single clip or entire tape**

**Tip:** Connect your deck and power it on before starting Vegas Pro software.

**1.** From the **File** menu, choose **Capture Video** or click the **Capture Video** button ( ) in the Project Media window. The Capture Video dialog appears.

![](_page_5_Picture_3.jpeg)

**2.** Select the **HDV or SDI** radio button and click **OK**. The Capture window appears.

![](_page_5_Picture_172.jpeg)

- **3.** Use the transport controls below the Capture Preview window to cue your video.
- **4.** To encode your video during capture, choose a setting from the **Encoding** drop-down list. Depending on your input format, the available encoding formats are as follows:

![](_page_5_Picture_173.jpeg)

Choose **8-bit YUV AVI** or **10-bit YUV AVI** for uncompressed capture. Choose **IMX MXF** or **HD 422 MXF** for compressed capture.

- **5.** The **Capture folder** box displays the path to the folder where your video will be saved. You can click the **Browse** button to choose a different folder.
- **6.** Click the **Start Capture** button ( $\odot$ ) to start capturing.
- **7.** Click the **Stop** button (**iii**) to end the capture procedure.

Your clip is saved to the folder specified in the **Capture folder** box. If you selected the **Add new clips to project media** check box in Capture Preferences, the clip is also added to the Project Media window, from which you can add it to the timeline.

If you've configured your capture device to capture multiple channels of audio, the audio will be added across tracks when you add the clip to the timeline. You can open the clips in the Trimmer window to choose which channels you want to use.

#### <span id="page-6-0"></span>**Logging multiple clips and performing a batch capture**

**Tip:** Connect your deck and power it on before starting Vegas Pro software.

- **1.** Use the transport controls below the Video Preview window to cue your video.
- **2.** Click the **Clip Edit** tab on the right side of Video Capture window and log your clips:

![](_page_6_Picture_196.jpeg)

- **a.** In the **Clip name** box, type the file name you want to use to save the clip.
- **b.** In the **Tape name** box, type the name of the tape that contains the clip.
- **c.** In the **Timecode in** box, type the timecode value that corresponds to the beginning of the clip, or click the **Mark Timecode In** button  $(\mathbb{F})$  to use the current frame if you're cueing with the controls on your deck.
- **d.** In the **Timecode out** box, type the timecode value that corresponds to the end of the clip, or click the **Mark Timecode Out** button  $(\mathbb{I})$  to use the current frame.

Tip: Select the Calculate button (**n**) next to the **Timecode in**, **Timecode out**, or Length box to prevent editing of that setting and calculate its value based on the other two timecode values.

- **e.** Click the **Add Clip to Log** button ( $\diamondsuit$ ) to add the clip to the Clip Log.
- **f.** Repeat steps 2a through 2e for each clip you want to capture.
- **3.** To encode your video during capture, choose a setting from the **Encoding** drop-down list. Depending on your input format, the available encoding formats are as follows:

![](_page_6_Picture_197.jpeg)

Choose **8-bit YUV AVI** or **10-bit YUV AVI** for uncompressed capture. Choose **IMX MXF** or **HD 422 MXF** for compressed capture.

- **4.** The **Capture folder** box displays the path to the folder where your video will be saved. You can click the **Browse** button to choose a different folder.
- **5.** Click the **Clip Log** tab on the right side of Video Capture window.

**6.** Click the **Capture Clips** button ( $\blacksquare$ ) and choose a command from the drop-down list to start capturing clips.

![](_page_7_Picture_91.jpeg)

If you selected the **Add new clips to project media** check box, the captured clips are also added to the Project Media list, from which you can add them to the timeline.

If you've configured your capture device to capture multiple channels of audio, the audio will be added across tracks when you add the clip to the timeline. You can open the clips in the Trimmer window to choose which channels you want to use.

#### **Tips:**

- Click the Save Clip Log button (**I)** to save the current clip log as an XML file if you want to save your clip log for capture or recapture at a later time.
- Click the Open Clip Log button (**in**) and browse to a saved clip log to load a previously saved clip log.

#### <span id="page-8-0"></span>**Exporting MXF files to Sony Professional Disc media**

**Important:** If you are exporting a rendered file to Sony Professional Disc media, the file must precisely conform to the target disc format, or the export will fail.

**1.** From the **Tools** menu, choose **Export Video to XDCAM Disc**, or click the **Export Video to Sony XDCAM Disc** button ( ) in the XDCAM Explorer window. The Export Video to XDCAM Disc dialog appears.

![](_page_8_Picture_124.jpeg)

**2.** The XDCAM Device box displays the current XDCAM camera or deck.

If you need to choose a different XDCAM device or transfer method, click the **Device** button. For more information, see the ["Working](http://www.sonycreativesoftware.com/download/whitepapers)  [with XDCAM" white paper,](http://www.sonycreativesoftware.com/download/whitepapers) the Vegas Pro User Manual, or the Vegas Pro online help.

**Note:** For more information about using your camera deck, refer to its documentation.

- **3.** Choose the file you want to export:
	- **a.** Select the **Use an existing file** radio button.
	- **b.** In the **File path** box, type the path to the file you want to export, or click the **Browse** button to choose the file you want to export.
- **4.** Click **OK**. The selected file is transferred to your camera or deck.

# **Additional resources**

- Sony Creative Software Inc.
- AJA Video Systems
- Blackmagic Design